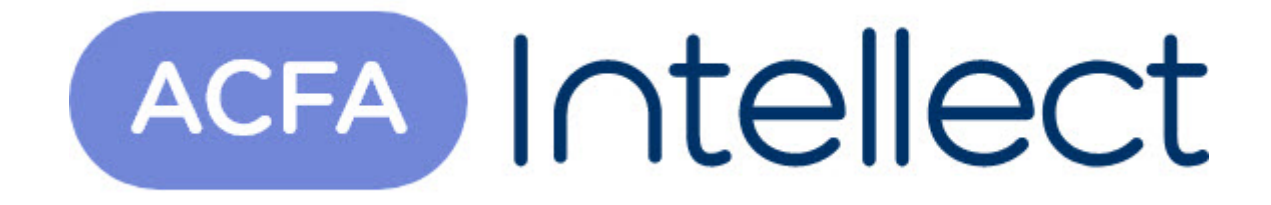

# Руководство по настройке и работе с модулем интеграции Рубеж Страж

ACFA-Интеллект

Обновлено 05/13/2024

# Table of Contents

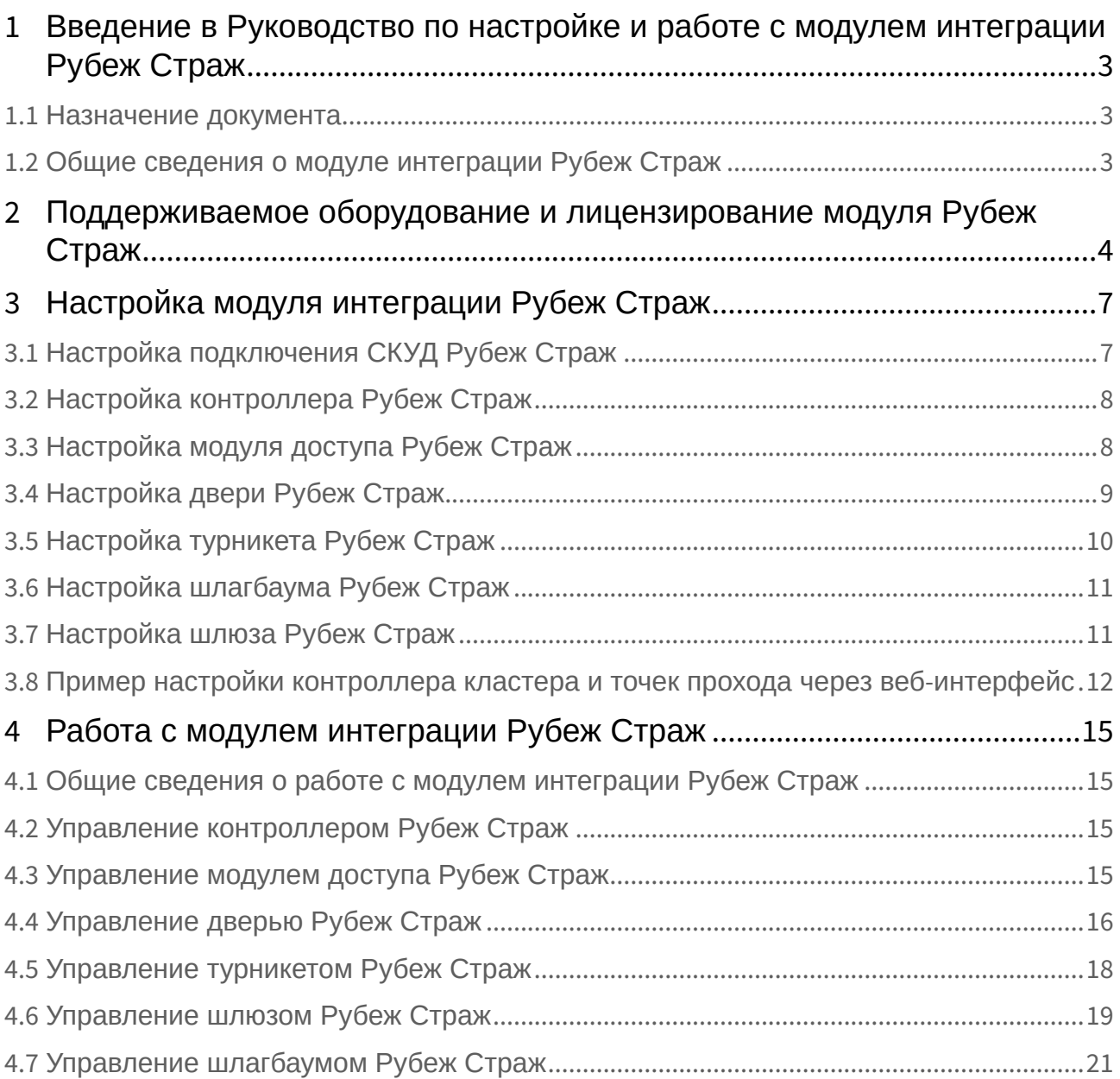

# <span id="page-2-0"></span>1 Введение в Руководство по настройке и работе с модулем интеграции Рубеж Страж

#### **На странице:**

• [Назначение](#page-2-1)  документа

• Общие сведения о [модуле интеграции](#page-2-2)  Рубеж Страж

### <span id="page-2-1"></span>1.1 Назначение документа

Документ *Руководство по настройке и работе с модулем интеграции Рубеж Страж* является справочно-информационным пособием и предназначен для специалистов по настройке модуля *Рубеж Страж*.

В данном Руководстве представлены следующие материалы:

- 1. общие сведения о модуле интеграции *Рубеж Страж*;
- 2. настройка модуля интеграции *Рубеж Страж*;
- 3. работа с модулем интеграции *Рубеж Страж*.

### <span id="page-2-2"></span>1.2 Общие сведения о модуле интеграции *Рубеж Страж*

Модуль интеграции *Рубеж Страж* является компонентом СКУД, реализованной на базе программного комплекса *ACFA-Интеллект*, и предназначен для обеспечения взаимодействия СКУД *Рубеж Страж* с ПК *ACFA-Интеллект* (мониторинг, конфигурирование, управление).

### **Примечание.**

Подробные сведения о СКУД *Рубеж Страж* приведены в официальной справочной документации (производитель − ООО "ТД "Рубеж").

# <span id="page-3-0"></span>2 Поддерживаемое оборудование и лицензирование модуля Рубеж Страж

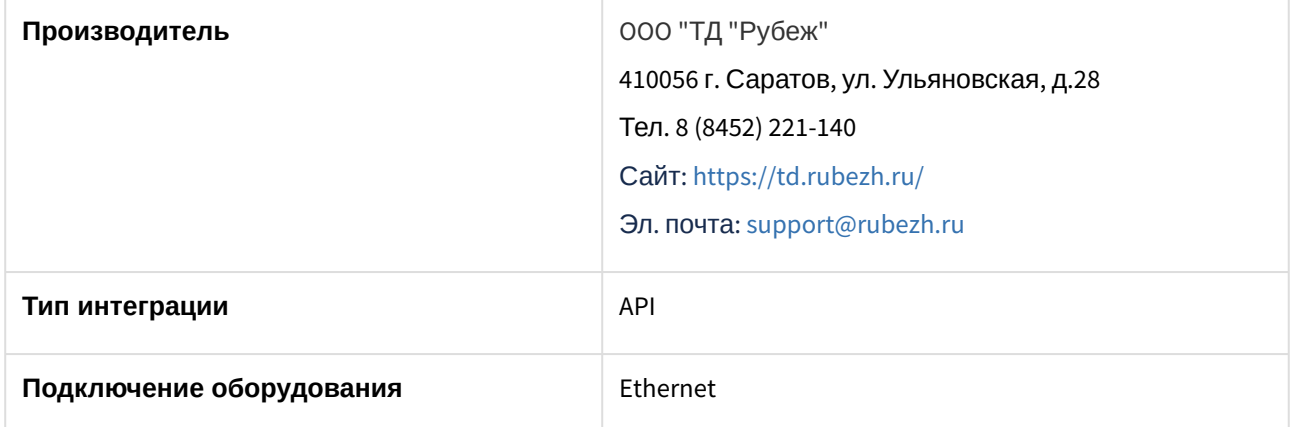

#### **Поддерживаемое оборудование**

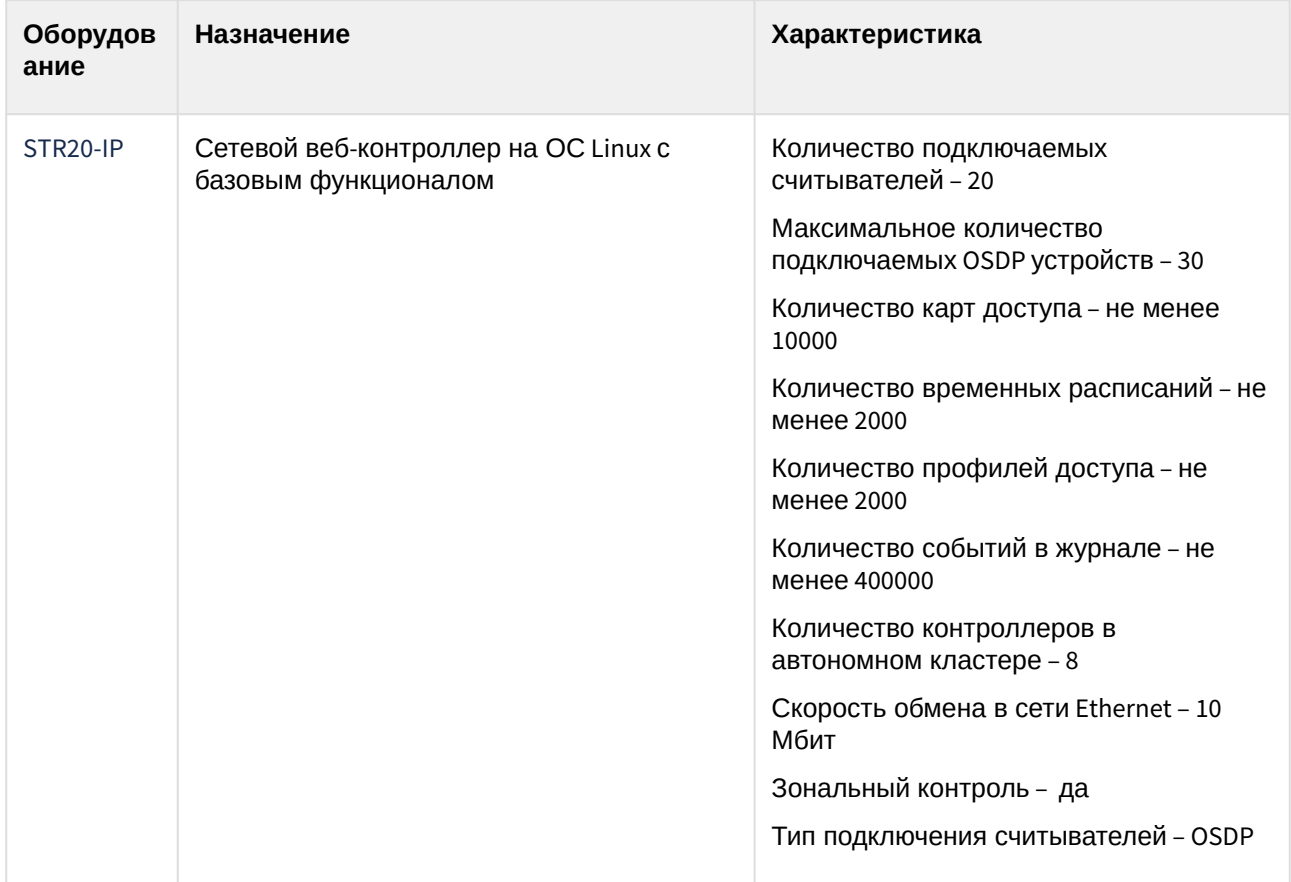

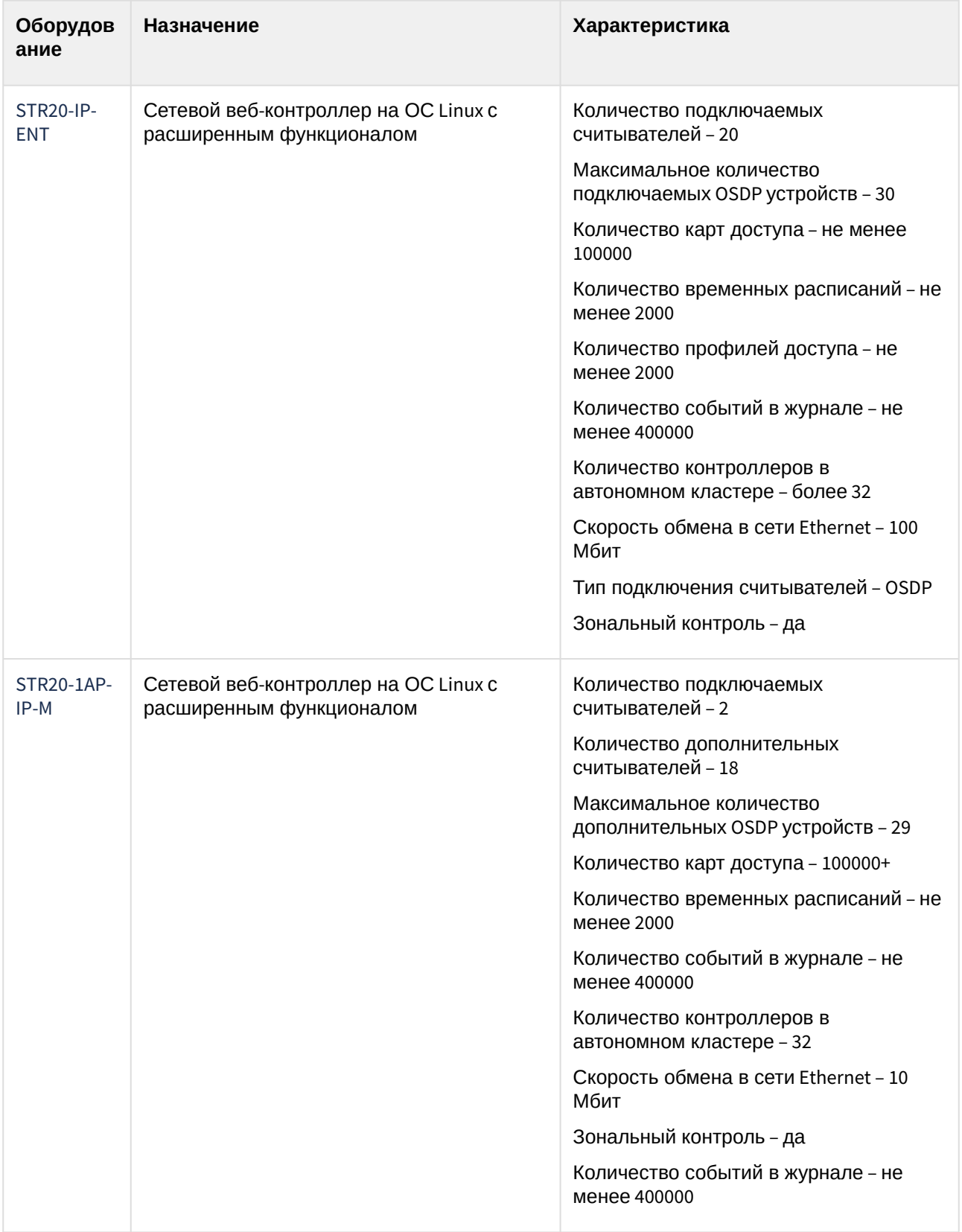

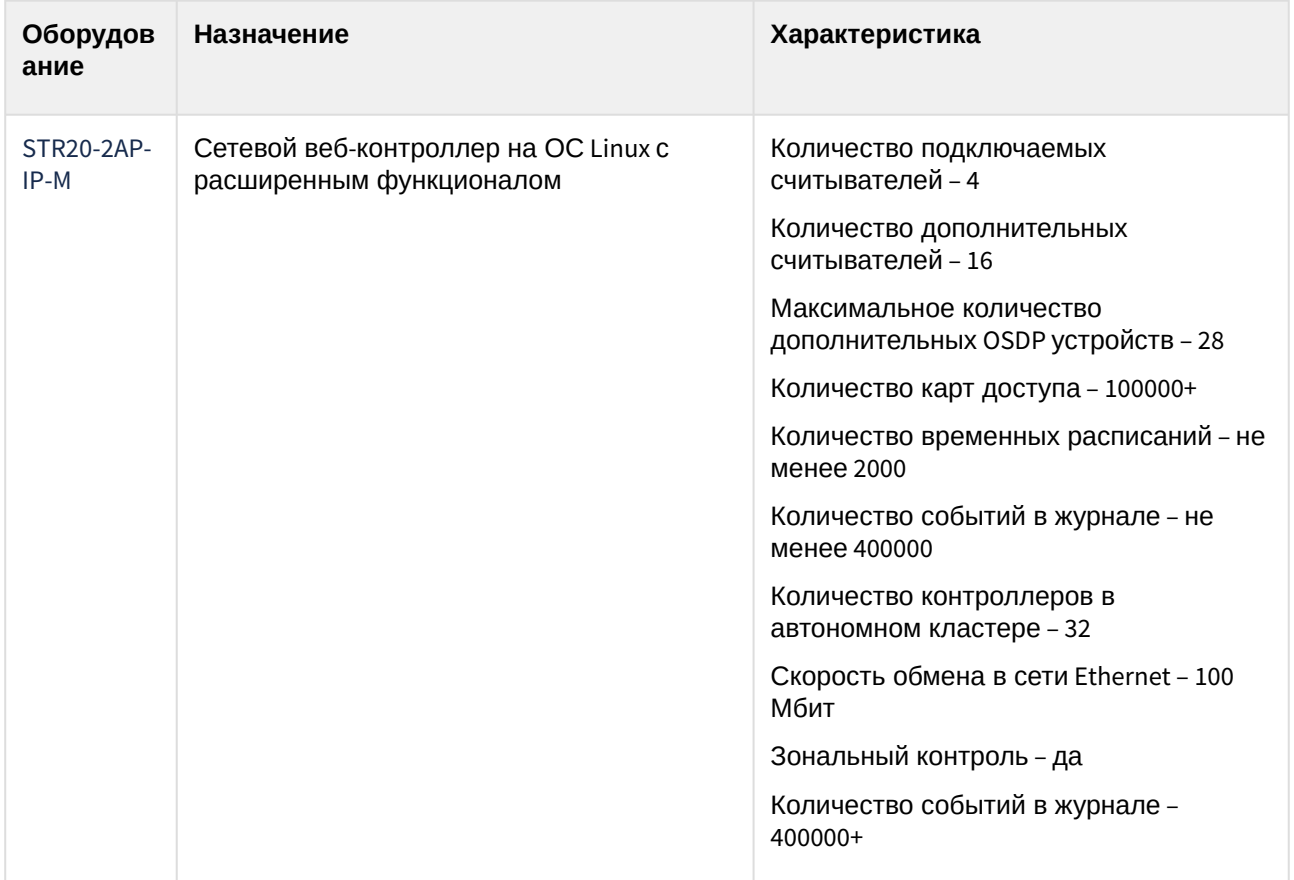

### **Защита модуля**

За 1 контроллер.

# <span id="page-6-0"></span>3 Настройка модуля интеграции Рубеж Страж

## <span id="page-6-1"></span>3.1 Настройка подключения СКУД Рубеж Страж

Настройка подключения СКУД *Рубеж Страж* осуществляется следующим образом:

1. Перейти на панель настройки объекта **Рубеж Страж**, который создается на базе объекта **Компьютер** на вкладке **Оборудование** диалогового окна **Настройка системы**.

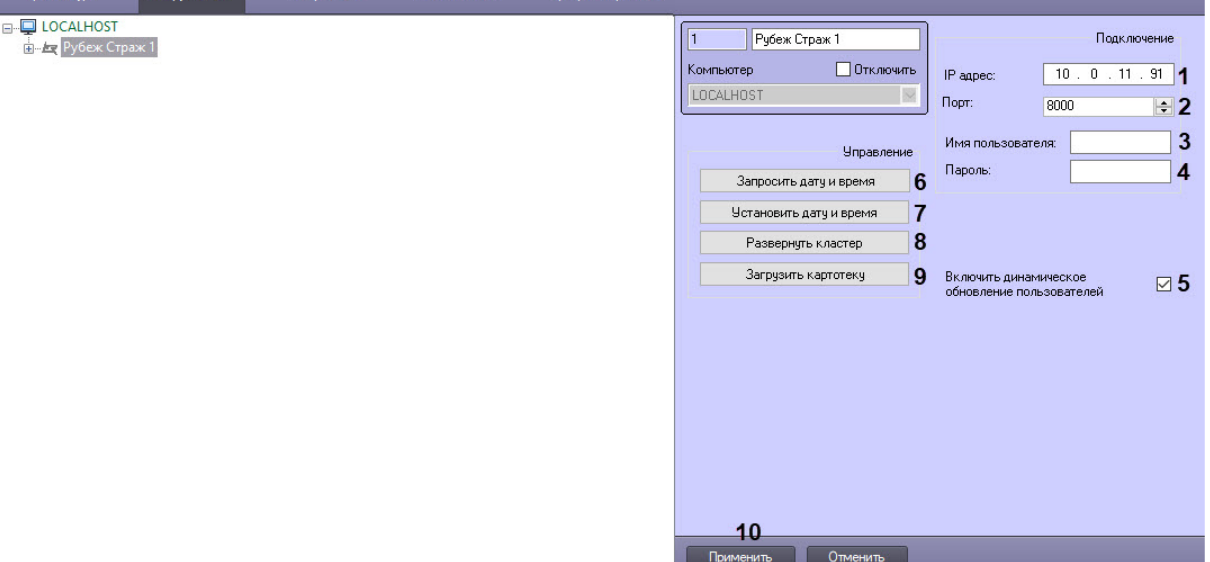

- 2. В поле **IP адрес** (**1**) указать IP-адрес контроллера кластера СКУД *Рубеж Страж*.
- 3. В поле **Порт** (**2**) указать адрес порта контроллера кластера СКУД *Рубеж Страж*.
- 4. В полях **Имя пользователя** (**3**) и **Пароль** (**4**) указать логин и пароль для подключения к контроллеру кластера СКУД *Рубеж Страж*.
- 5. Установить флажок **Включить динамическое обновление пользователей** (**5**), чтобы все изменения параметров доступа сохранялись в контроллере автоматически.
- 6. Нажать кнопку **Запросить дату и время** (**6**) для вывода в **Протокол событий** текущих даты и времени контроллера.
- 7. Нажать кнопку **Установить дату и время** (**7**) для синхронизации текущих даты и времени контроллера с текущими датой и временем сервера ПК *Интеллект*.
- 8. Нажать кнопку **Развернуть кластер** (**8**) для создания дочерних объектов модулей доступа, подключенных к контроллеру по OSDP.

#### **Внимание!**

Вручную создавать дочерние объекты не рекомендуется.

9. Нажать кнопку **Загрузить картотеку** (**9**) для записи всех пользователей в контроллер.

#### **Примечание.**

Вся работа с пользователями должна осуществляться только через модуль *Бюро пропусков* (см. [Руководство по настройке и работе с модулем Бюро пропусков](https://docs.itvgroup.ru/confluence/pages/viewpage.action?pageId=128909588)). Если в модуле *Бюро пропусков* пользователям были назначены фотографии, то они также будут записаны в контроллер.

#### 10. Нажать кнопку **Применить** (**10**) для сохранения внесенных изменений.

После сохранения всех изменений будет построено дерево объектов вида:

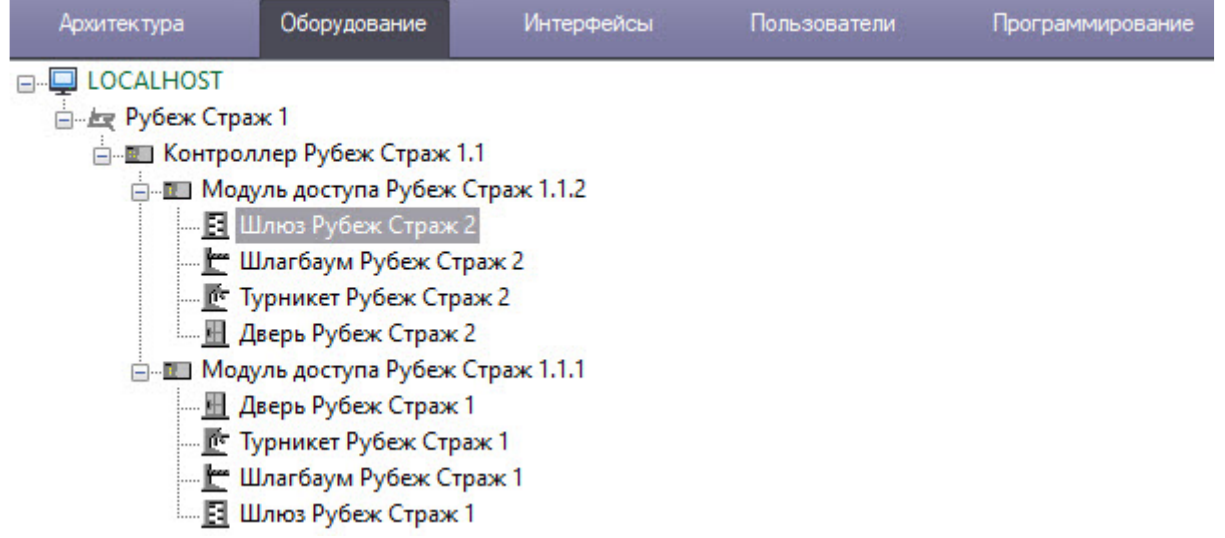

Настройка подключения СКУД *Рубеж Страж* завершена.

# <span id="page-7-0"></span>3.2 Настройка контроллера Рубеж Страж

[Контроллер создается автоматически при развертывании кластера](#page-6-1) (см. Настройка подключения СКУД Рубеж Страж) и соответствует объекту **Контроллер Рубеж Страж**.

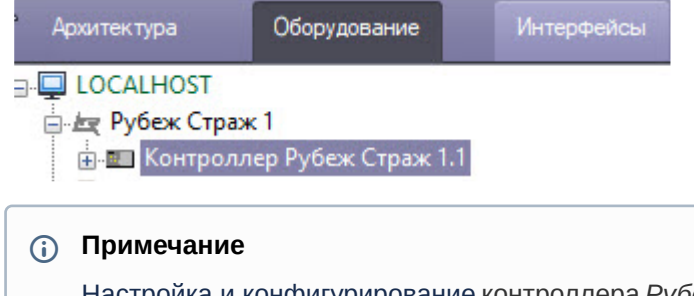

Настройка и конфигурирование контроллера *Рубеж Страж* осуществляется с помощью встроенного веб-интерфейса.

## <span id="page-7-1"></span>3.3 Настройка модуля доступа Рубеж Страж

Настройка подключения объекта **Модуль доступа Рубеж Страж** к ПК *ACFA-Интеллект* осуществляется следующим образом:

1. Перейти на панель настройки объекта **Модуль доступа Рубеж Страж**, который автоматически создается на базе объекта **Контроллер Рубеж Страж** при развертывании кластера (см. [Настройка подключения СКУД Рубеж Страж](#page-6-1)).

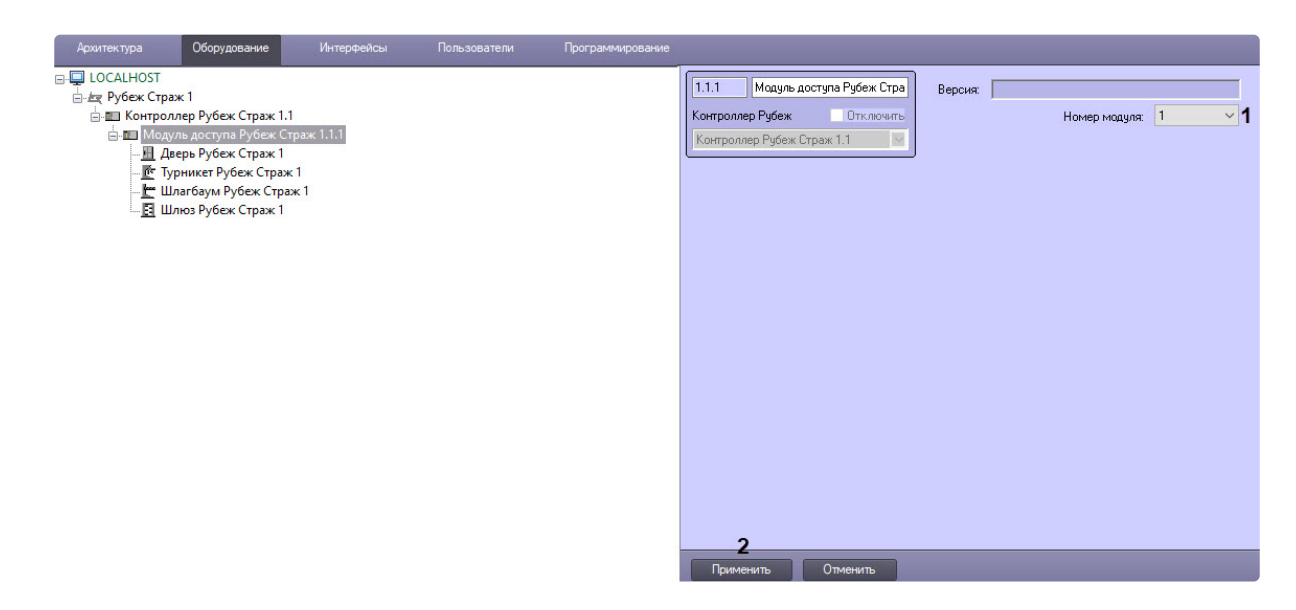

- 2. Из раскрывающегося списка **Номер модуля** (**1**) выбрать номер модуля доступа.
- 3. Для сохранения изменений нажать кнопку **Применить** (**2**).

Настройка объекта **Модуль доступа Рубеж Страж** завершена.

#### **Примечание.**

Настройка и конфигурирование модуля доступа *Рубеж Страж* осуществляется с помощью встроенного веб-интерфейса.

## <span id="page-8-0"></span>3.4 Настройка двери Рубеж Страж

Настройка объекта **Дверь Рубеж Страж** осуществляется следующим образом:

1. Перейти на панель настройки объекта **Дверь Рубеж Страж**, который создается автоматически на базе объекта **Модуль доступа Рубеж Страж** при развертывании кластера (см. Настройка [подключения СКУД Рубеж Страж](#page-6-1)).

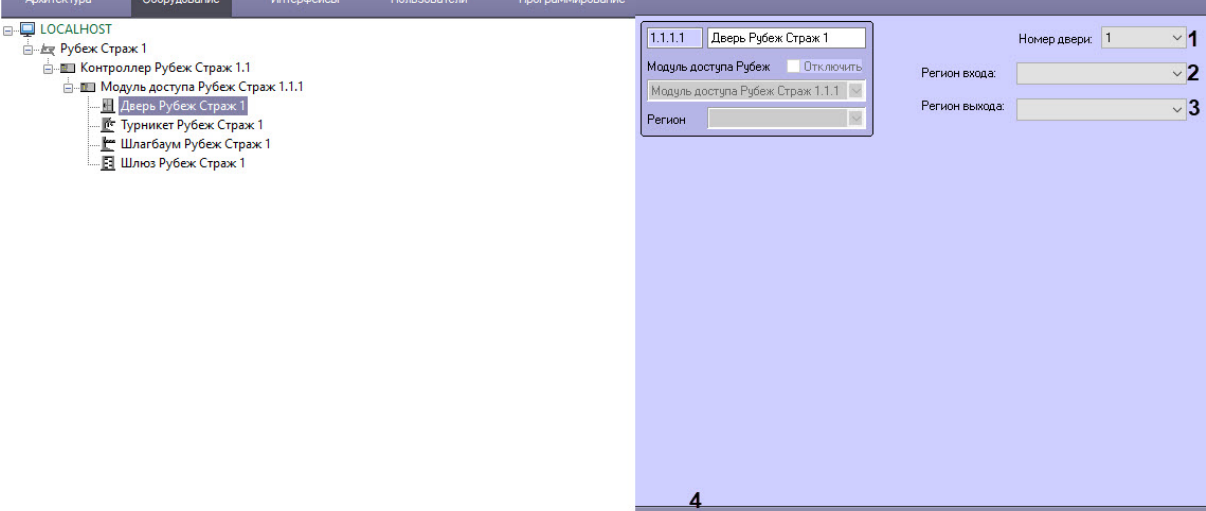

Применить Отменить

- 2. Из раскрывающегося списка **Номер двери** (**1**) выбрать номер двери.
- 3. Из раскрывающихся списков **Регион входа** (**2**) и **Регион выхода** (**3**) выбрать разделы, расположенные со стороны выхода и входа через дверь соответственно.

#### **Примечание.**

Регионы должны быть созданы заранее.

4. Для сохранения внесенных изменений нажать кнопку **Применить** (**4**).

Настройка объекта **Дверь Рубеж Страж** завершена.

### **Примечание.**

Настройка и конфигурирование двери *Рубеж Страж* осуществляется с помощью встроенного веб-интерфейса.

## <span id="page-9-0"></span>3.5 Настройка турникета Рубеж Страж

Настройка объекта **Турникет Рубеж Страж** осуществляется следующим образом:

1. Перейти на панель настройки объекта **Турникет Рубеж Страж**, который создается автоматически на базе объекта **Модуль доступа Рубеж Страж** при развертывании кластера (см. [Настройка подключения СКУД Рубеж Страж](#page-6-1)).

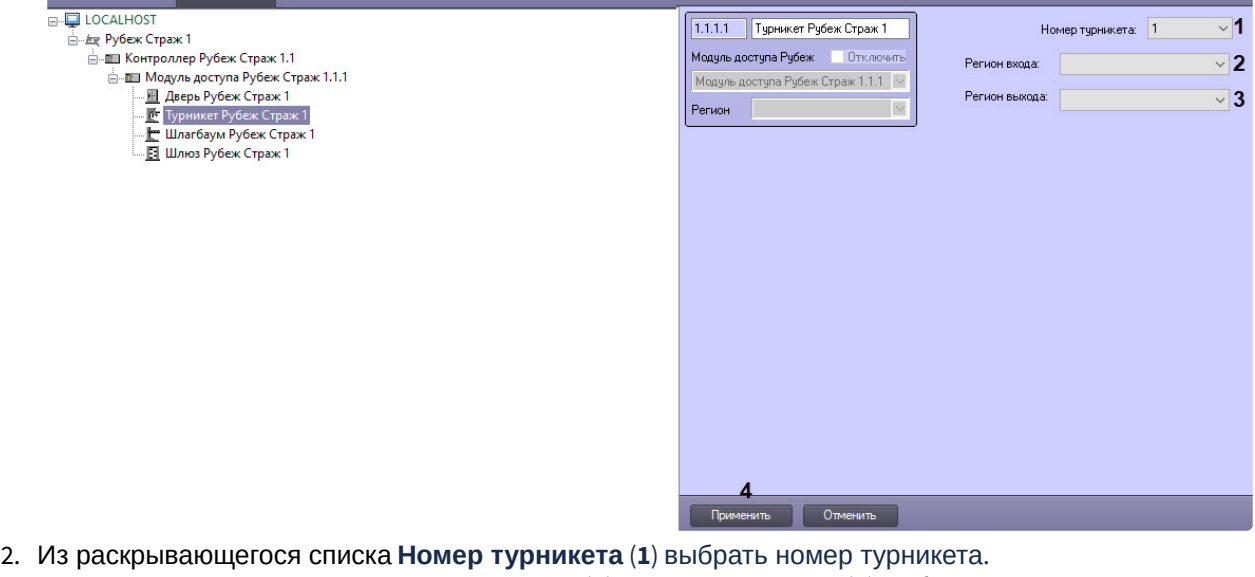

3. Из раскрывающихся списков **Регион входа** (**2**) и **Регион выхода** (**3**) выбрать разделы, расположенные со стороны выхода и входа через турникет соответственно.

#### **Примечание.**

Регионы должны быть созданы заранее.

4. Для сохранения внесенных изменений нажать кнопку **Применить** (**4**).

Настройка объекта **Турникет Рубеж Страж** завершена.

#### **Примечание.**

Настройка и конфигурирование турникета *Рубеж Страж* осуществляется с помощью встроенного веб-интерфейса.

## <span id="page-10-0"></span>3.6 Настройка шлагбаума Рубеж Страж

Настройка объекта **Шлагбаум Рубеж Страж** осуществляется следующим образом:

1. Перейти на панель настройки объекта **Шлагбаум Рубеж Страж**, который создается автоматически на базе объекта **Модуль доступа Рубеж Страж** при развертывании кластера (см. [Настройка подключения СКУД Рубеж Страж](#page-6-1)).

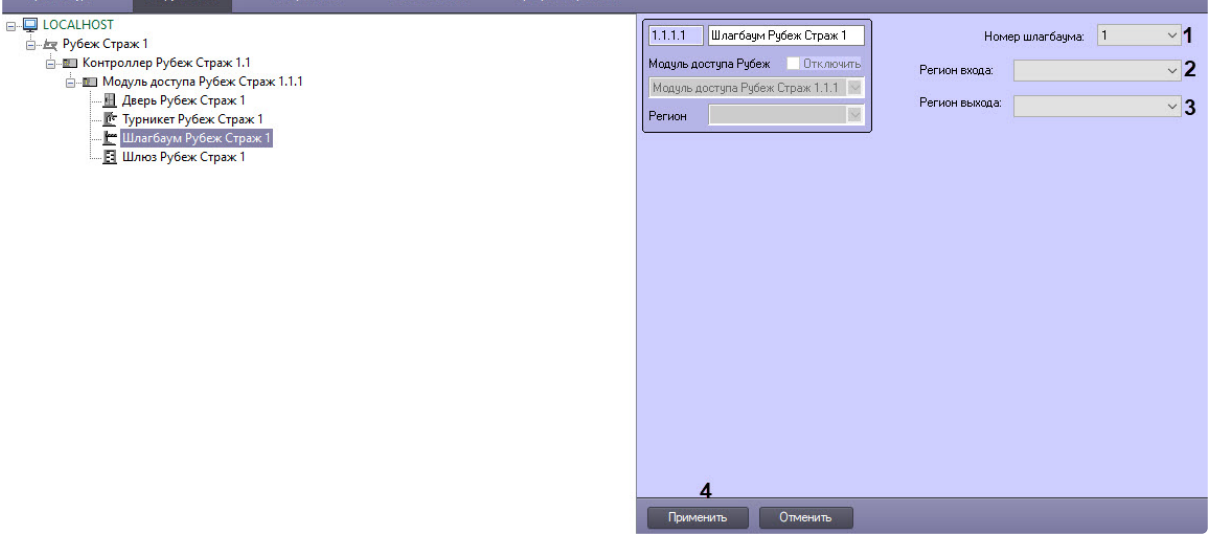

- 2. Из раскрывающегося списка **Номер шлагбаума** (**1**) выбрать номер шлагбаума.
- 3. Из раскрывающихся списков **Регион входа** (**2**) и **Регион выхода** (**3**) выбрать разделы, расположенные со стороны выхода и входа через шлагбаум соответственно.

#### **Примечание.**

Регионы должны быть созданы заранее.

4. Для сохранения внесенных изменений нажать кнопку **Применить** (**4**).

Настройка объекта **Шлагбаум Рубеж Страж** завершена.

#### **Примечание.**

Настройка и конфигурирование шлагбаума *Рубеж Страж* осуществляется с помощью встроенного веб-интерфейса.

### <span id="page-10-1"></span>3.7 Настройка шлюза Рубеж Страж

Настройка объекта **Шлюз Рубеж Страж** осуществляется следующим образом:

1. Перейти на панель настройки объекта **Шлюз Рубеж Страж**, который создается автоматически на базе объекта **Модуль доступа Рубеж Страж** при развертывании кластера (см. [Настройка](#page-6-1)

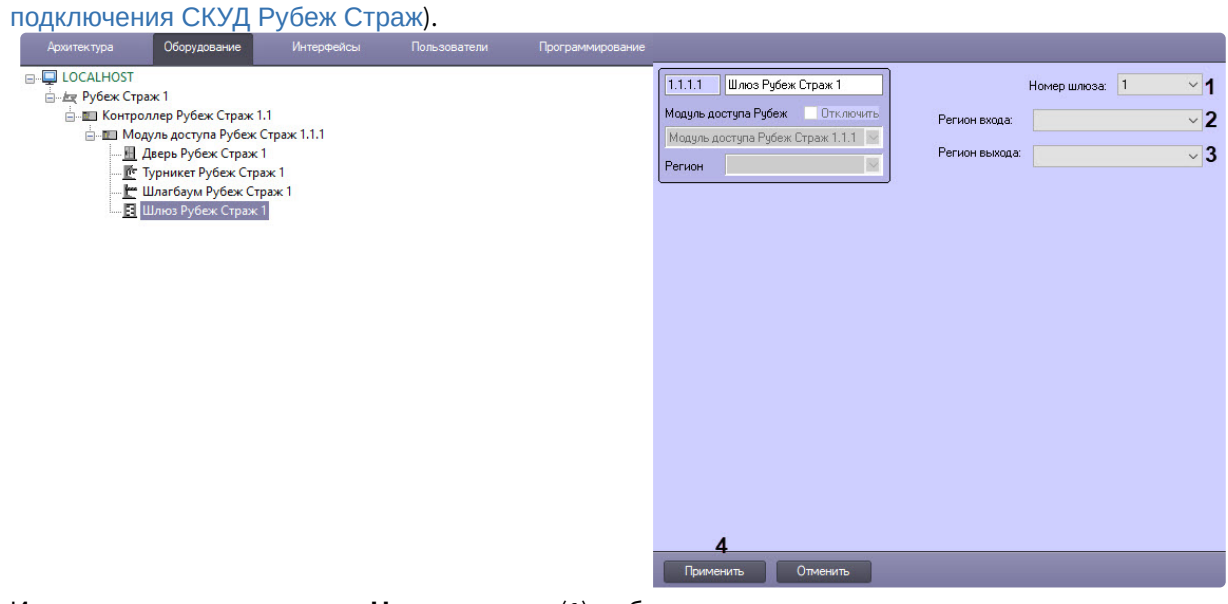

- 2. Из раскрывающегося списка **Номер шлюза** (**1**) выбрать номер шлюза.
- 3. Из раскрывающихся списков **Регион входа** (**2**) и **Регион выхода** (**3**) выбрать разделы, расположенные со стороны выхода и входа через шлюз соответственно.

#### **Примечание.**

Регионы должны быть созданы заранее.

4. Для сохранения внесенных изменений нажать кнопку **Применить** (**4**).

#### Настройка объекта **Шлюз Рубеж Страж** завершена.

#### **Примечание.**

Настройка и конфигурирование шлюза *Рубеж Страж* осуществляется с помощью встроенного веб-интерфейса.

## <span id="page-11-0"></span>3.8 Пример настройки контроллера кластера и точек прохода через веб-интерфейс

Чтобы настроить контроллер кластера через веб-интерфейс, необходимо выполнить следующие действия:

1. Авторизоваться на контроллере кластера − ввести логин и пароль.

2. На вкладке **Настройки контроллера** (**1**) выполнить все необходимые настройки контроллера.

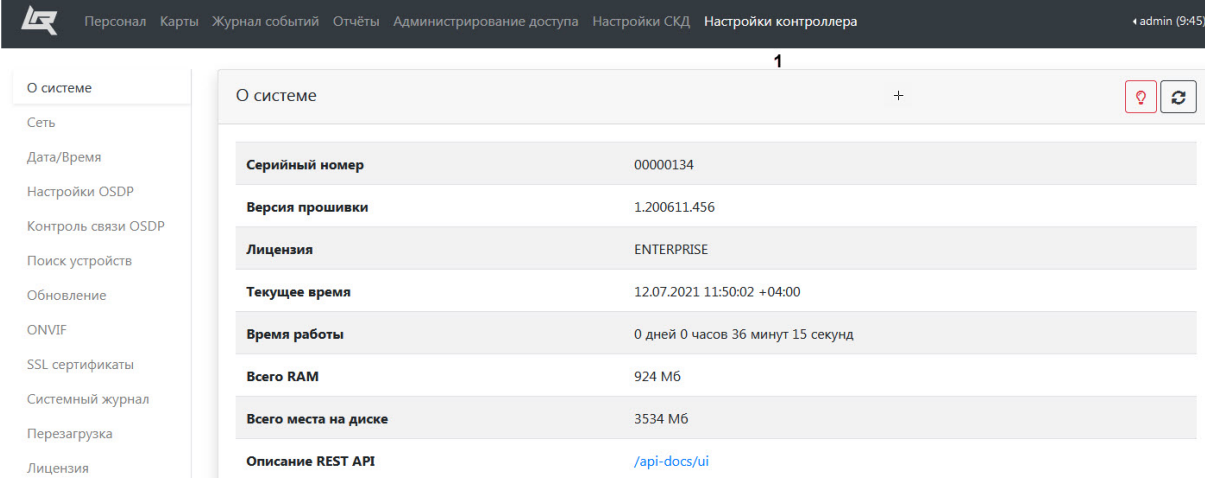

3. На вкладке **Настройки контроллера** (**1**) перейти в пункт меню **Контроль связи OSDP** (**2**) и выполнить поиск дочерних модулей OSDP. Необходимо убедиться в наличии связи между контроллерами.

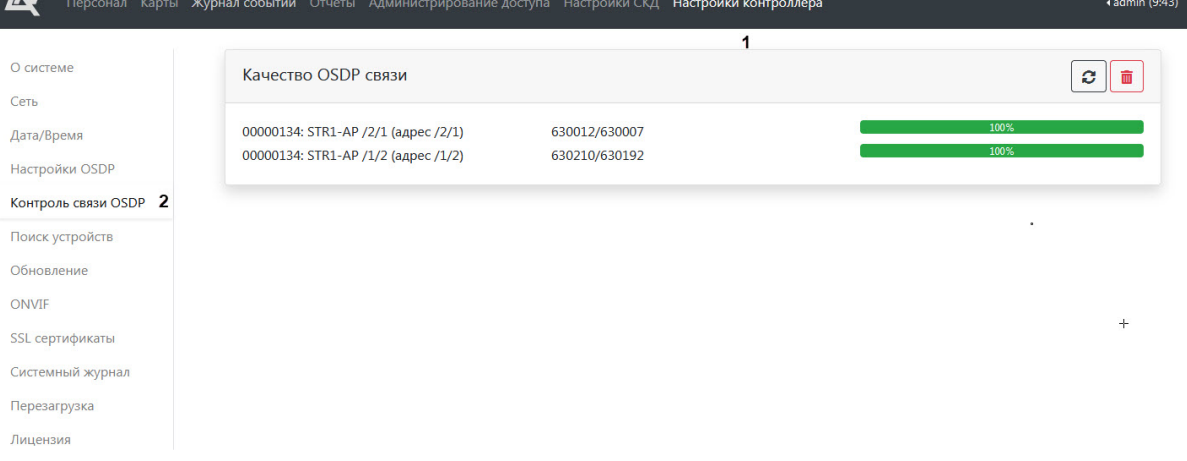

4. На вкладке **Настройки СКД** (**1**) в пункте меню **Точки прохода** (**2**) выполнить настройку точек прохода.

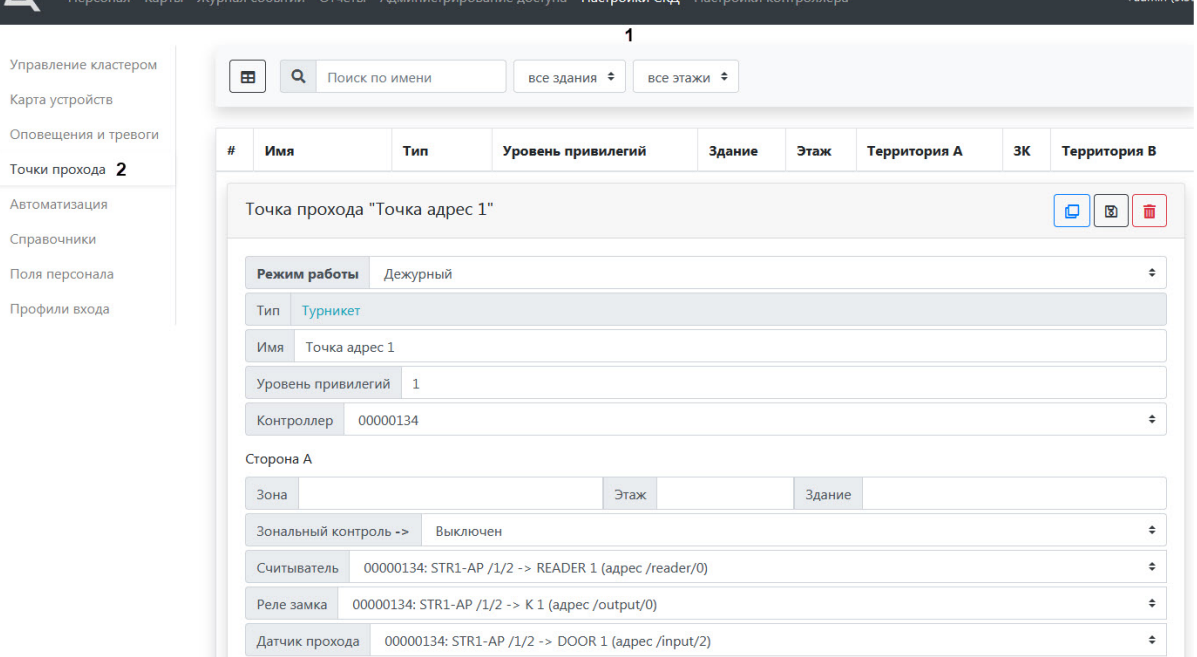

Настройка подключения контроллера через встроенный веб-интерфейс завершена.

#### **Примечание.**

Для подключения СКУД *Рубеж Страж* к ПК *ACFA-Интеллект* необходимо выполнить действия, описанные на странице [Настройка подключения СКУД Рубеж Страж](#page-6-1).

#### **Внимание!**

Не допускается использование в системе прокси-серверов, так как при их использовании авторизация на контроллере кластера выполняться не будет и работа станет невозможной.

# <span id="page-14-0"></span>4 Работа с модулем интеграции Рубеж Страж

## <span id="page-14-1"></span>4.1 Общие сведения о работе с модулем интеграции Рубеж Страж

Для работы с модулем интеграции *Рубеж Страж* используются следующие интерфейсные объекты:

- 1. **Карта**.
- 2. **Протокол событий**.

[Сведения по настройке данных интерфейсных объектов приведены в документе](https://docs.itvgroup.ru/confluence/pages/viewpage.action?pageId=136938089) Программный комплекс Интеллект: Руководство Администратора.

[Работа с данными интерфейсными объектами подробно описана в документе](https://docs.itvgroup.ru/confluence/pages/viewpage.action?pageId=136937896) Программный комплекс Интеллект: Руководство Оператора.

### <span id="page-14-2"></span>4.2 Управление контроллером Рубеж Страж

Управление контроллером *Рубеж Страж* (объектом **контроллер Рубеж Страж**) осуществляется в интерактивном окне **Карта** с использованием функционального меню объекта **Контроллер Рубеж Страж**.

#### Контроллер Рубеж Страж 1.1 [1.1] Castas pascopare

Показать последние события

Подтвердить все тревоги

Команды для управления объектом **Контроллер Рубеж Страж** описаны в таблице:

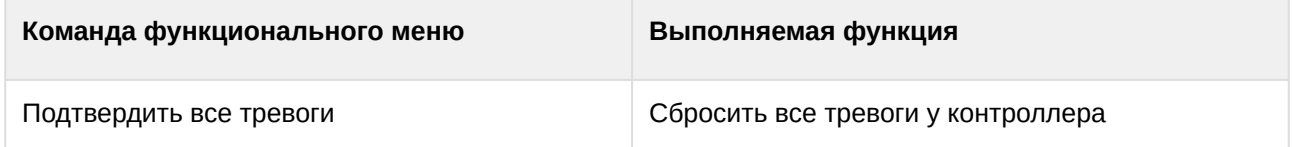

#### Возможны следующие состояния объекта **Контроллер Рубеж Страж**:

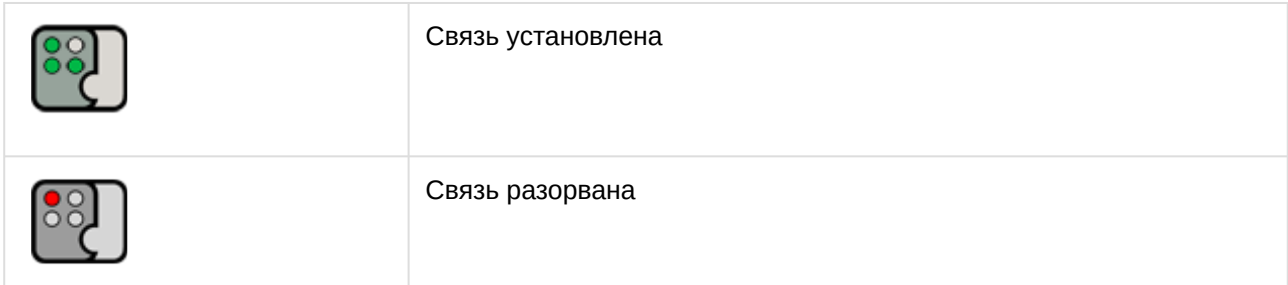

### <span id="page-14-3"></span>4.3 Управление модулем доступа Рубеж Страж

Управление модулем доступа *Рубеж Страж* (объектом **Модуль доступа Рубеж Страж**) в интерактивном окне **Карта** не осуществляется.

Возможны следующие состояния объекта **Модуль доступа Рубеж Страж**:

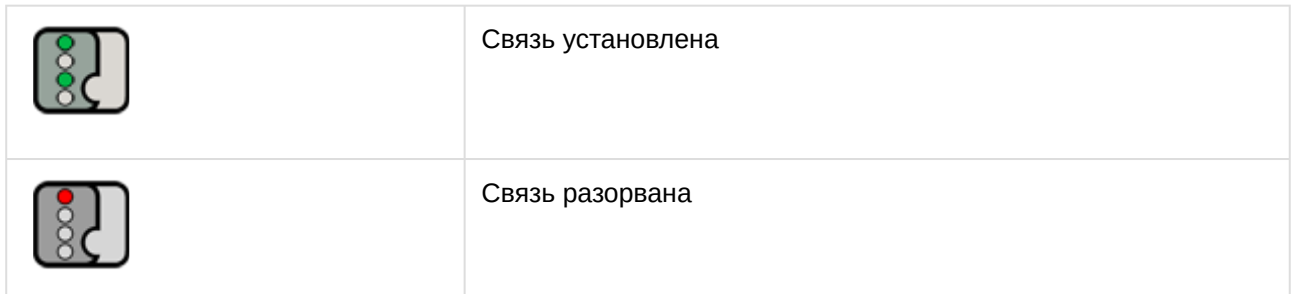

## <span id="page-15-0"></span>4.4 Управление дверью Рубеж Страж

Управление дверью *Рубеж Страж* (объектом **Дверь Рубеж Страж**) осуществляется в интерактивном окне **Карта** с использованием функционального меню объекта **Дверь Рубеж Страж**.

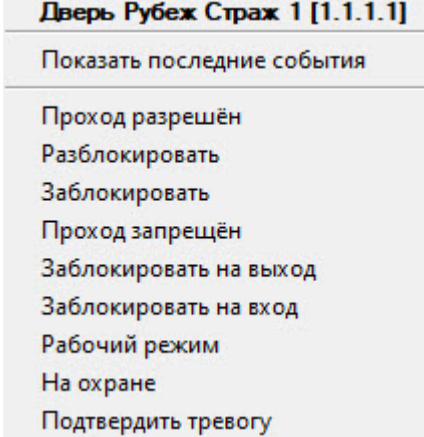

#### Команды для управления объектом **Дверь Рубеж Страж** описаны в таблице:

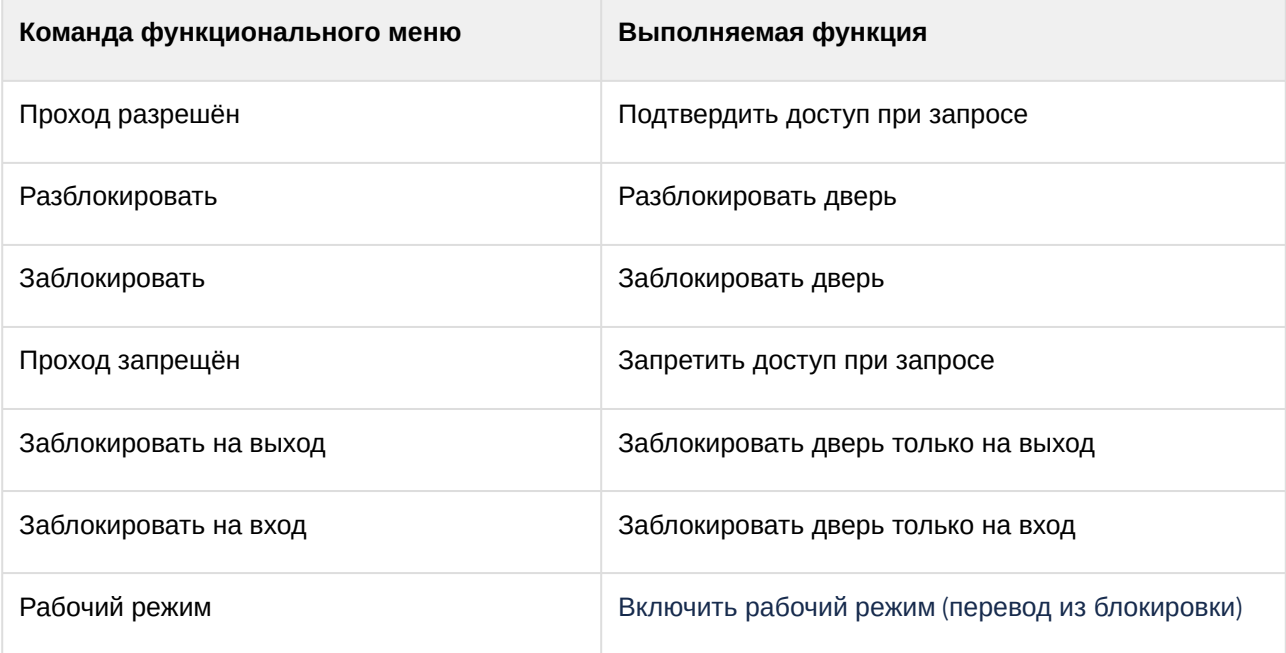

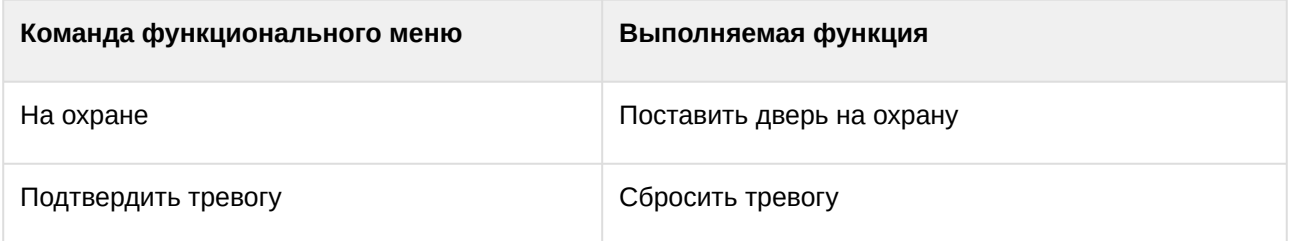

Возможны следующие состояния объекта **Дверь Рубеж Страж**:

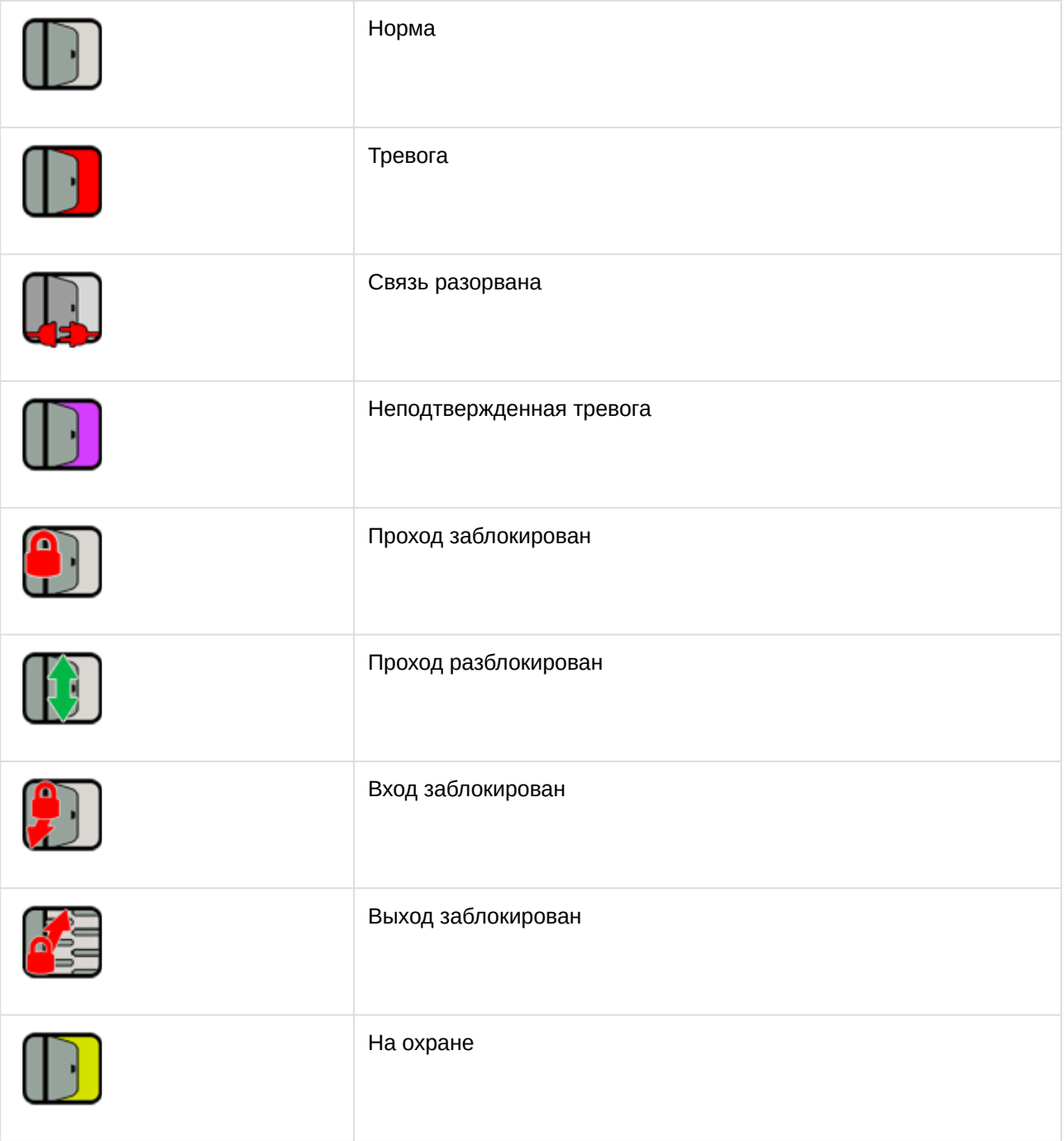

# <span id="page-17-0"></span>4.5 Управление турникетом Рубеж Страж

#### Управление турникетом *Рубеж Страж* (объектом **Турникет Рубеж Страж**) осуществляется в интерактивном окне **Карта** с использованием функционального меню объекта **Турникет Рубеж Страж**.

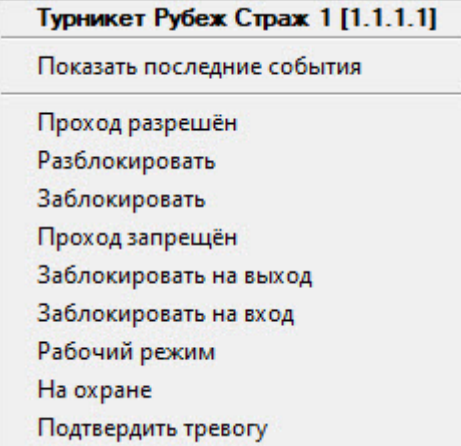

#### Команды для управления объектом **Турникет Рубеж Страж** описаны в таблице:

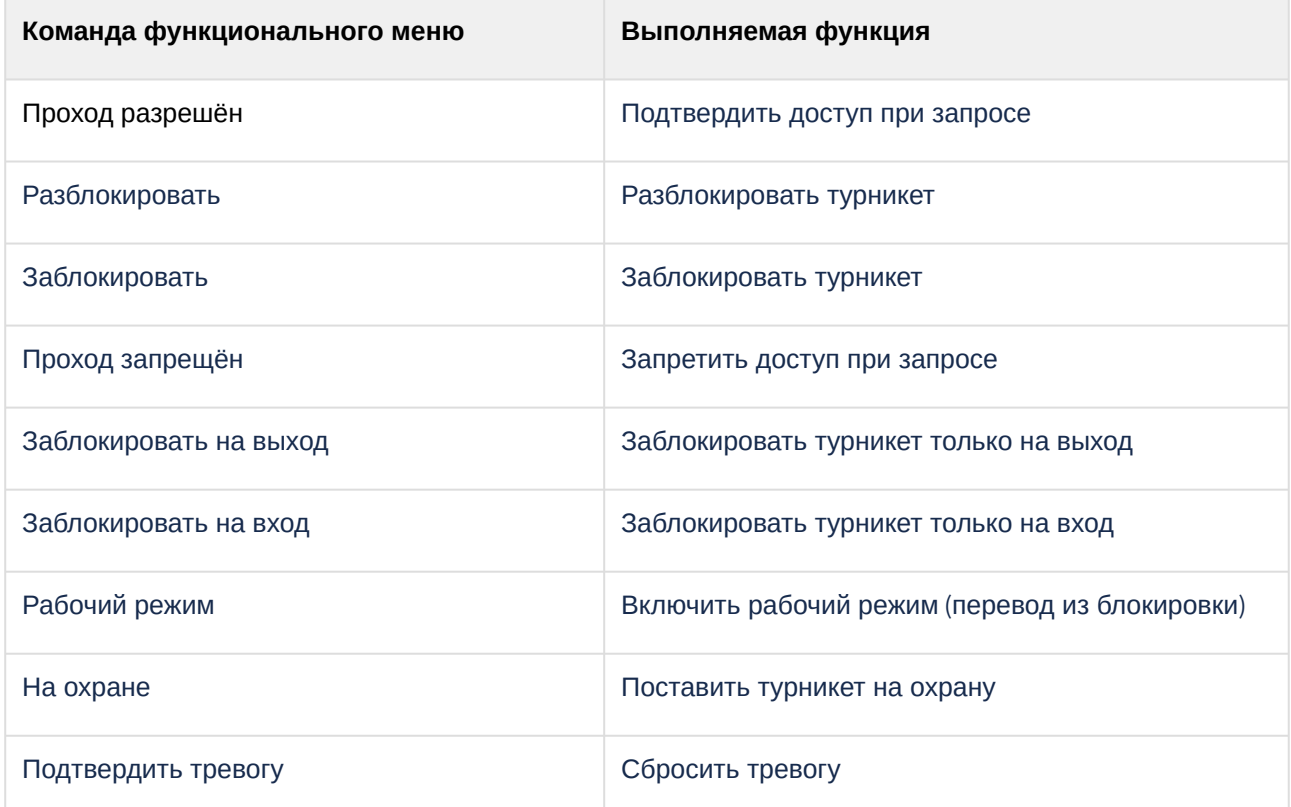

#### Возможны следующие состояния объекта **Турникет Рубеж Страж**:

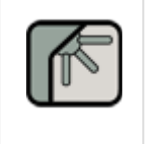

Норма

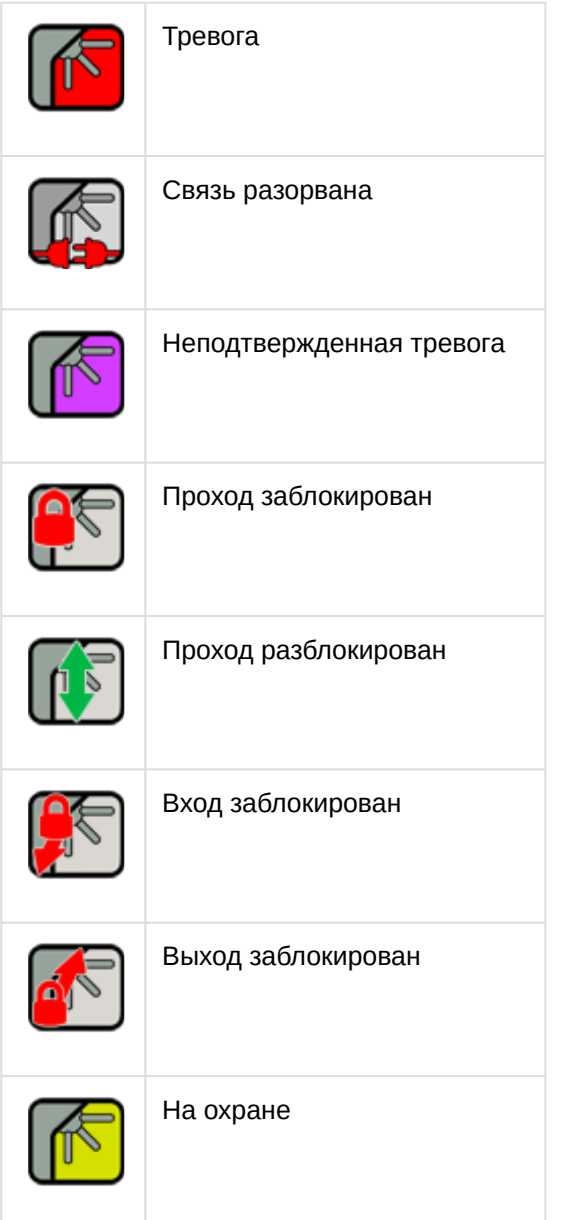

## <span id="page-18-0"></span>4.6 Управление шлюзом Рубеж Страж

Управление шлюзом *Рубеж Страж* (объектом **Шлюз Рубеж Страж**) осуществляется в интерактивном окне **Карта** с использованием функционального меню объекта **Шлюз Рубеж Страж**.

### Шлюз Рубеж Страж 1 [1.1.1.1]

#### Показать последние события

Проход разрешён Разблокировать Заблокировать Проход запрещён Заблокировать на выход Заблокировать на вход Рабочий режим На охране Подтвердить тревогу

#### Команды для управления объектом **Шлюз Рубеж Страж** описаны в таблице:

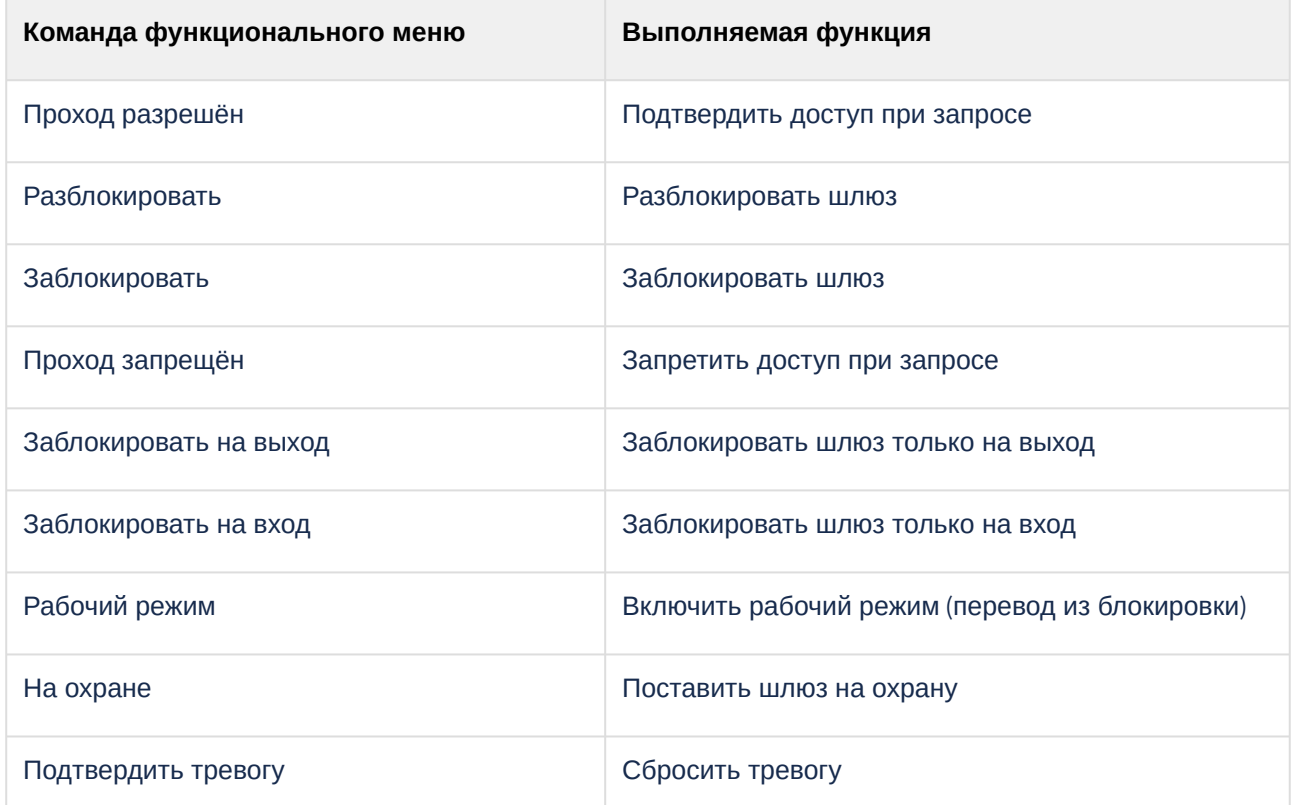

Возможны следующие состояния объекта **Шлюз Рубеж Страж**:

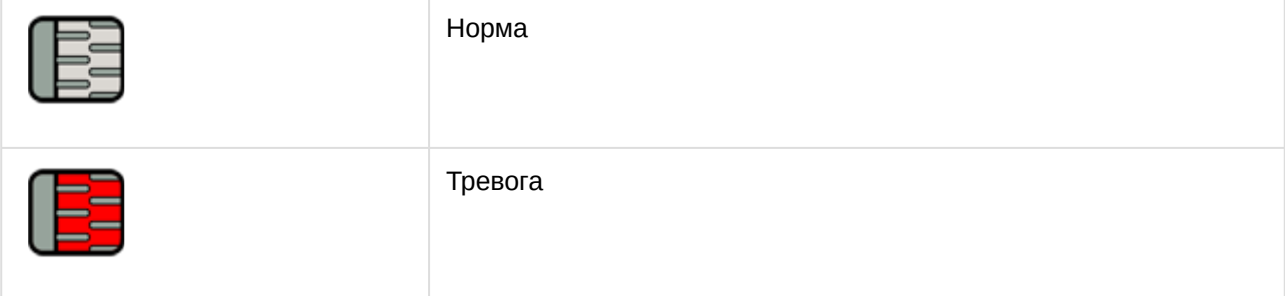

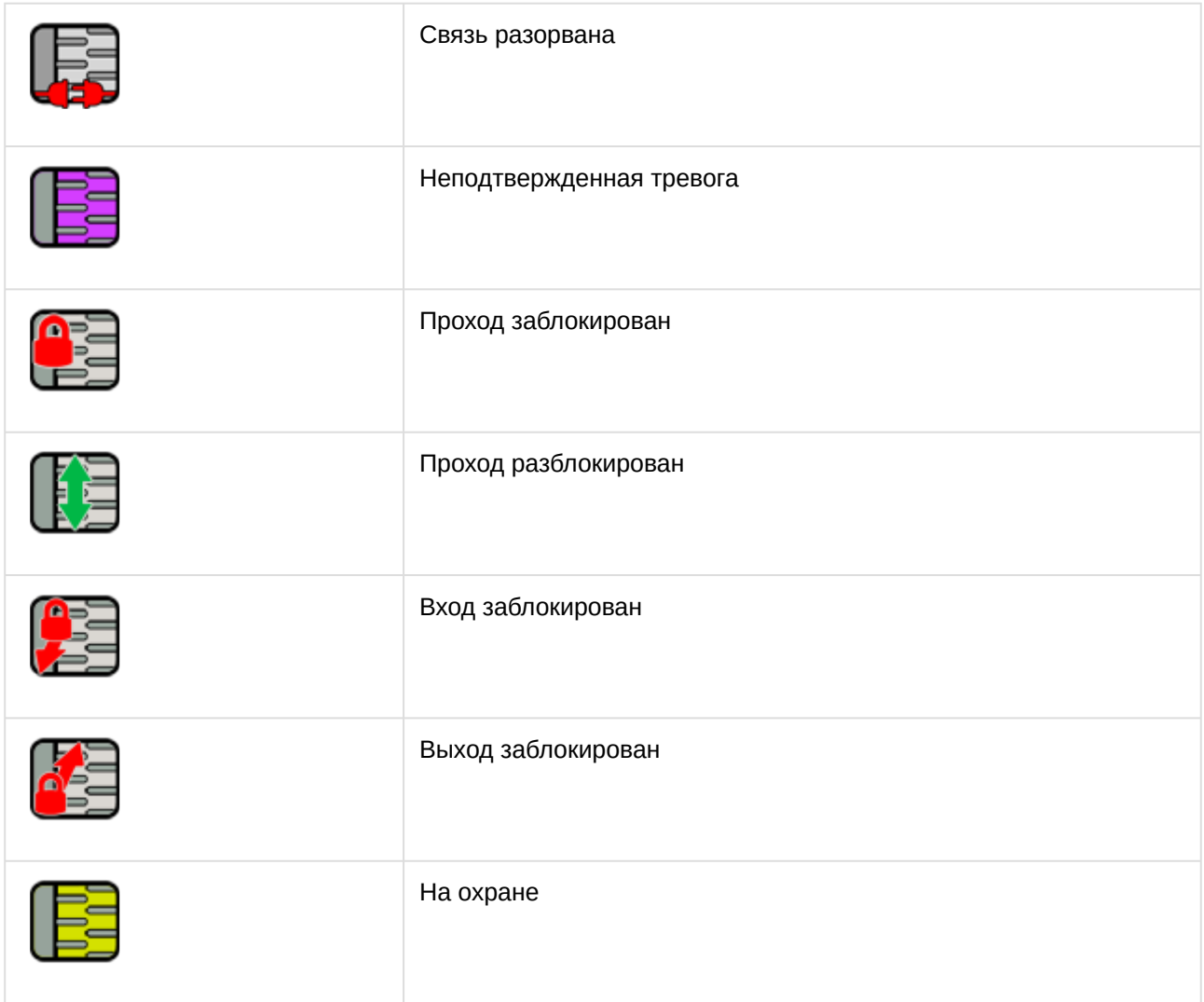

# <span id="page-20-0"></span>4.7 Управление шлагбаумом Рубеж Страж

Управление шлагбаумом *Рубеж Страж* (объектом **Шлагбаум Рубеж Страж**) осуществляется в интерактивном окне **Карта** с использованием функционального меню объекта **Шлагбаум Рубеж Страж**.

### Шлагбаум Рубеж Страж 1 [1.1.1.1] Показать последние события

- Проход разрешён Разблокировать Заблокировать Проход запрещён Заблокировать на выход Заблокировать на вход Рабочий режим На охране
- Подтвердить тревогу

#### Команды для управления объектом **Шлагбаум Рубеж Страж** описаны в таблице:

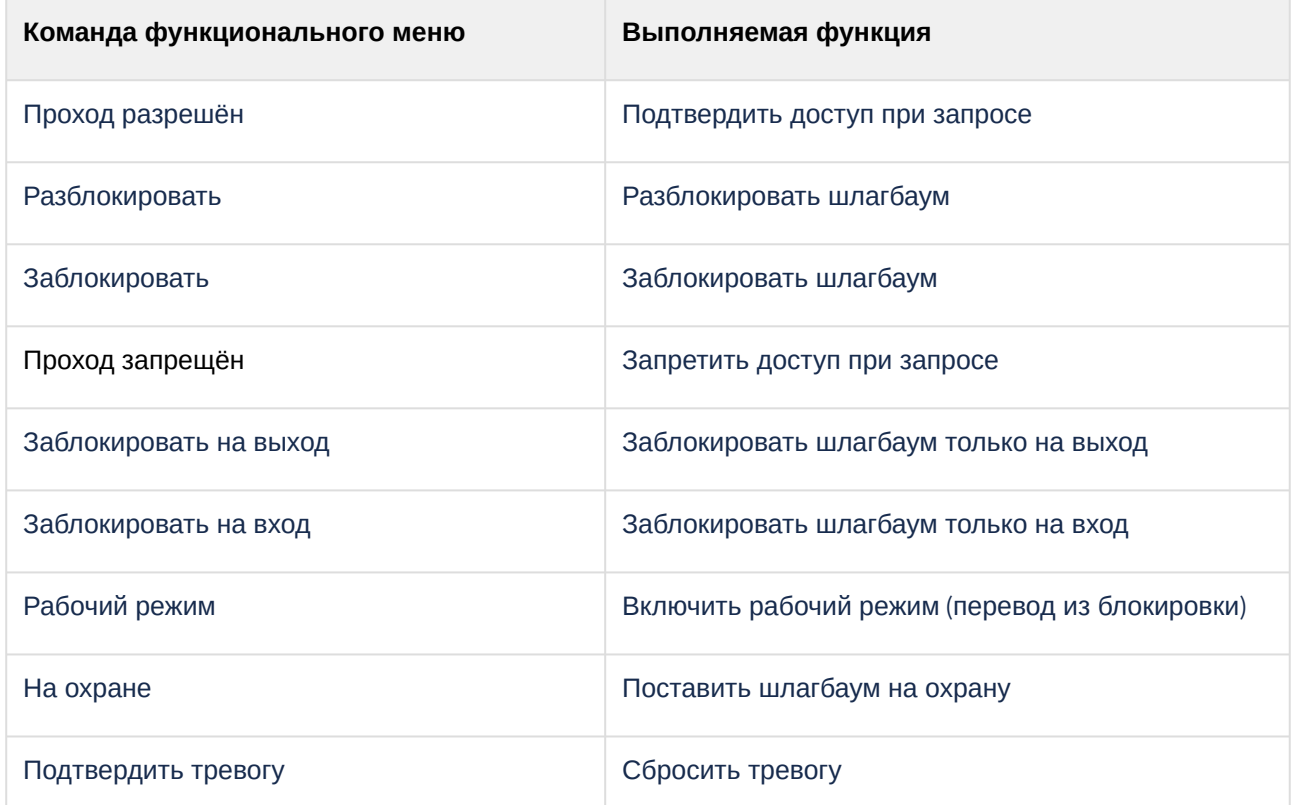

Возможны следующие состояния объекта **Шлагбаум Рубеж Страж**:

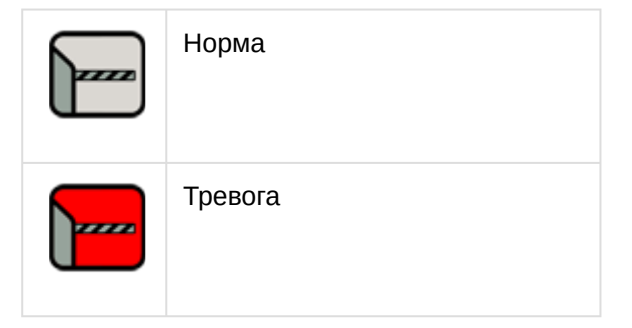

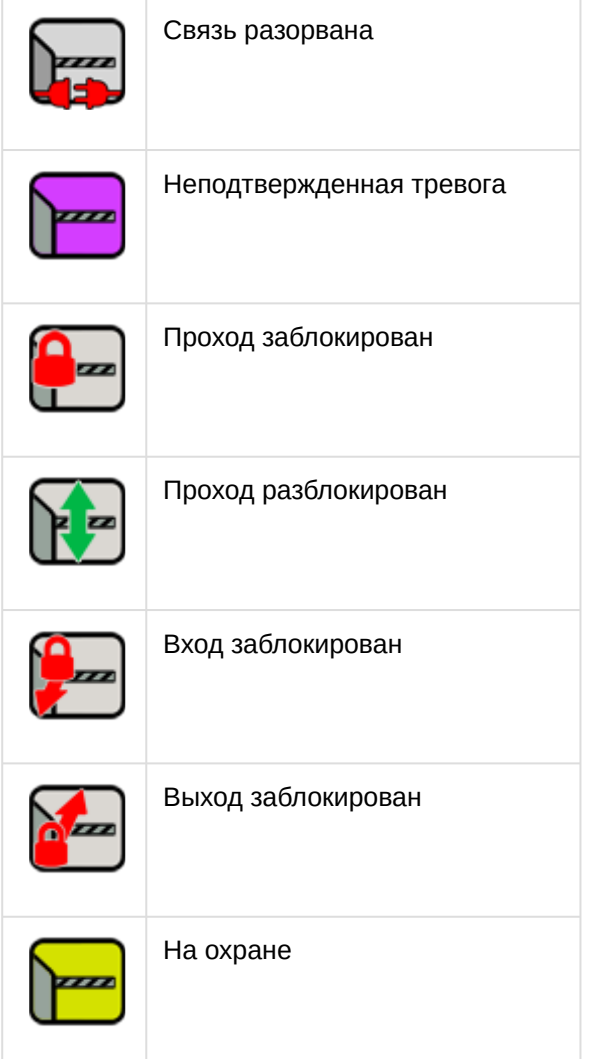